**Санкт-Петербургский морской рыбопромышленный колледж (филиал) ФГБОУ ВО «Калининградский государственный технический университет»**

#### **ИНСТРУКЦИЯ ДЛЯ ОБУЧАЮЩИХСЯ ПО ИСПОЛЬЗОВАНИЮ ПРОГРАММЫ ВИДЕОКОНФЕРЕНЦИИ ZOOM С ЦЕЛЬЮ ПРОВЕДЕНИЯ МЕРОПРИЯТИЙ ОБРАЗОВАТЕЛЬНОГО ПРОЦЕССА**

В Санкт-Петербургском морском рыбопромышленном колледже (далее – колледж) внедрена система проведения занятий в форме видеоконференции с применением платформы ZOOM.

Во время видеоконференции у Вас должна быть включена камера и микрофон, обязательно заранее убедитесь в исправности Вашей техники. Принимать участие в проведении видеоконференции рекомендовано со стационарного компьютера или ноутбука.

Перед началом мероприятия обучающимся необходимо будет пройти процедуру идентификации личности. Процедура проводится по курсантскому билету или паспорту до начала мероприятия, просим заранее подготовить документ.

#### *1. НАЧАЛО РАБОТЫ В СИСТЕМЕ ZOOM*

Для участия в образовательном процессе с применением дистанционных технологий, необходимо предварительно зарегистрироваться в системе ZOOM.

1. Преподаватели и обучающиеся, для участия в образовательном процессе с применением электронного обучения и ДОТ, должны располагать техническими средствами и программными продуктами, позволяющими обеспечить процедуру проведения занятия в дистанционной форме.

2. Установить платформу ZOOM, желательно на личный ПК и зарегистрироваться в ней.

3. Уметь работать на базе платформы ZOOM, демонстрировать презентации со своего главного экрана (при возможности).

4. Предварительно получить ссылку или идентификатор, пароль и конкретное время начала проведения соответствующего мероприятия, которые будут размещены на сайте колледжа.

5. Заранее самостоятельно проверить исправность своего технического оборудования.

#### **ИНСТРУКЦИЯ ОБУЧАЮЩЕГОСЯ В ДЕНЬ ПРОВЕДЕНИЯ МЕРОПРИЯТИЯ**

1. Каждый обучающийся должен соблюдать требования локальных нормативных актов колледжа в части соблюдения внешнего вида обучающегося (форменное обмундирование) и правил поведения при общении с преподавателями.

2. Осуществить вход в приложение ZOOM за 5 минут до начала мероприятия.

3. При приглашении, продемонстрировать студенческий билет, таким образом, чтобы четко были видны фотография, фамилия, имя, отчество. При утере студенческого билета предъявляется разворот паспорта с предварительно закрытыми серией и номером.

4. Если во время осуществления мероприятия интернет - связь прервётся по независящим от обучающегося причинам (например, технического характера), то будет установлено другое время для повторного его проведения.

## **ПОШАГОВАЯ ИНСТРУКЦИЯ ПО УСТАНОВКЕ ПЛАТФОРМЫ ZOOM**

Для участия в видеоконференции с применением дистанционных технологий, Вам необходимо будет предварительно зарегистрироваться в системе ZOOM.

1. Чтобы войти в систему, перейдите на сайт [https://zoom.us](https://zoom.us/) и нажмите «Зарегистрироваться бесплатно» в правом верхнем углу.

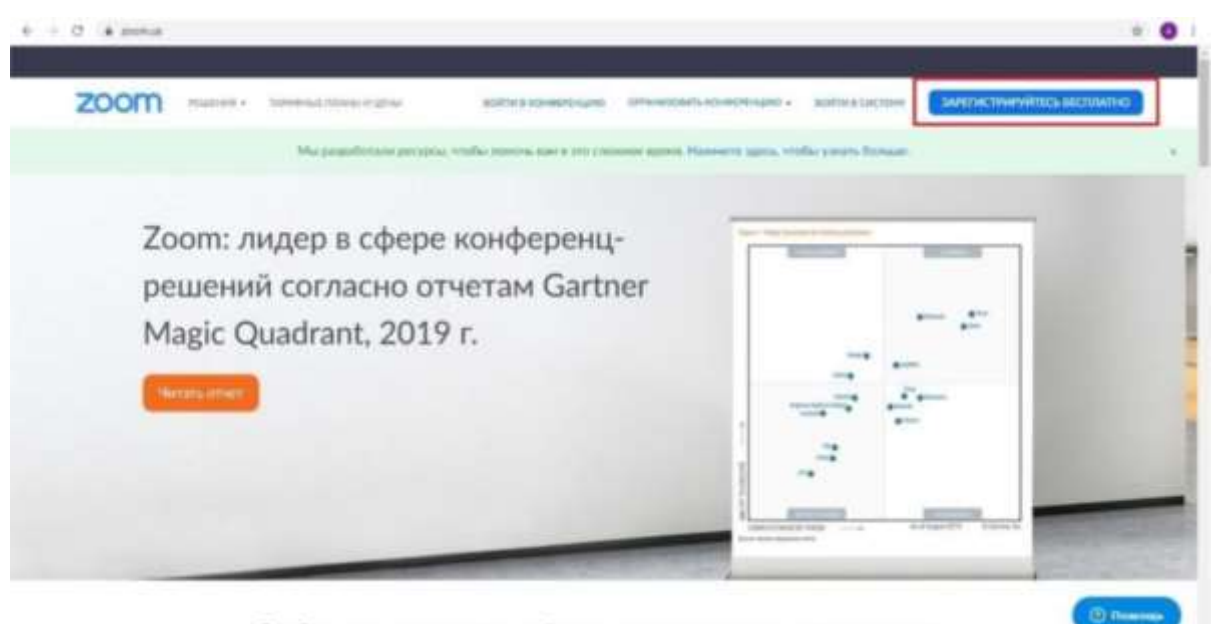

Стабильно положительный опыт поименения на предпоиятиях.

*Рисунок 1.*

2. Введите адрес Вашей личной электронной почты, к которой у Вас есть доступ и нажмите «Регистрация».

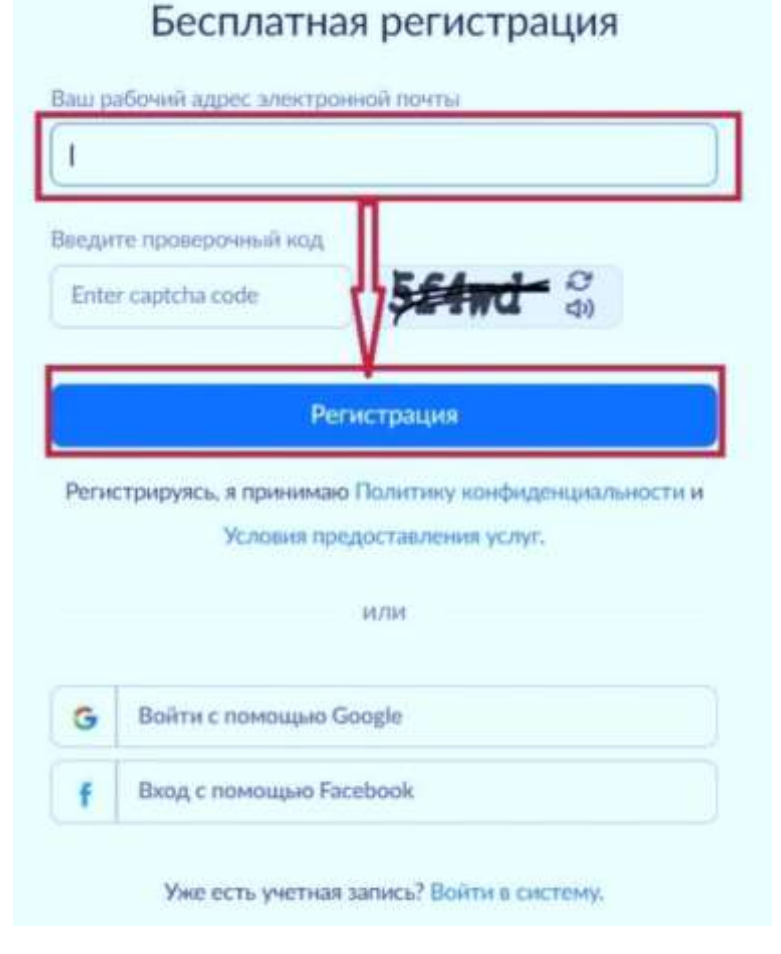

*Рисунок 2.*

3. После регистрации на указанный электронный адрес будет отправлено автоматически сгенерированное письмо для подтверждения активации аккаунта. Откройте письмо и нажмите кнопку «Активировать учетную запись».

*ВАЖНО: При регистрации необходимо ввести свои реальные Фамилию Имя и Отчество и адрес электронной почты. В случае, если Вы введете данные ФИО не соответствующие паспортным данным, Вас не допустят до мероприятий образовательного процесса.*

4. Принимать участие в видеоконференции рекомендовано со стационарного компьютера или ноутбука, Вам необходимо установить программу. Для этого Вы можете перейти по ссылке: [https://zoom.us/download. В](https://zoom.us/download)ыберете предпочтительную опцию и нажмите «Загрузить»:

Для компьютера: «Клиент Zoom для конференций»

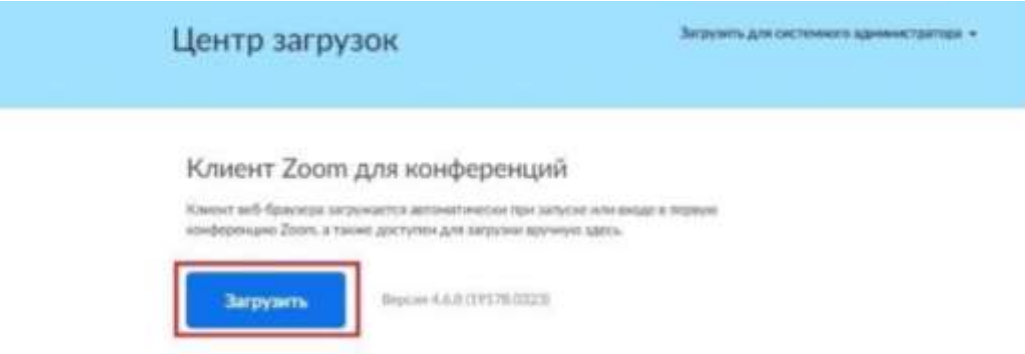

#### *Рисунок 3.*

Для планшета и смартфона: «Мобильные приложения Zoom».

# Мобильные приложения Zoom

Запускайте, присоединяйтесь и планируйте конференции; отправляйте групповые текстовые сообщения, изображения и голосовые сообщения на мобильных устройствах.

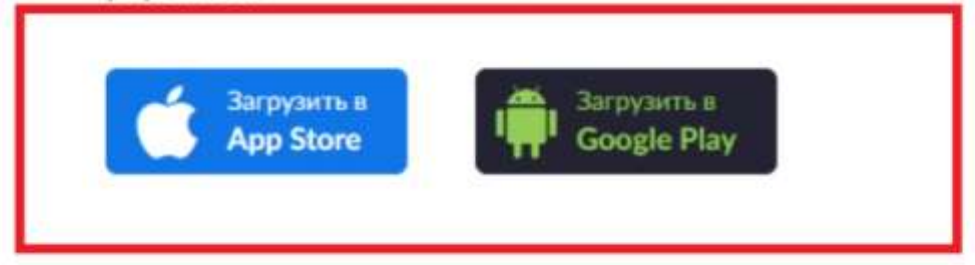

## *Рисунок 4.*

5. После загрузки откройте файл запуска программы и выберите опцию *«Войти в».*

Вы можете использовать адрес электронной почты и пароль учетной записи Zoom, учетную запись Google (Gmail), Facebook или войти в систему с использованием СЕВ.

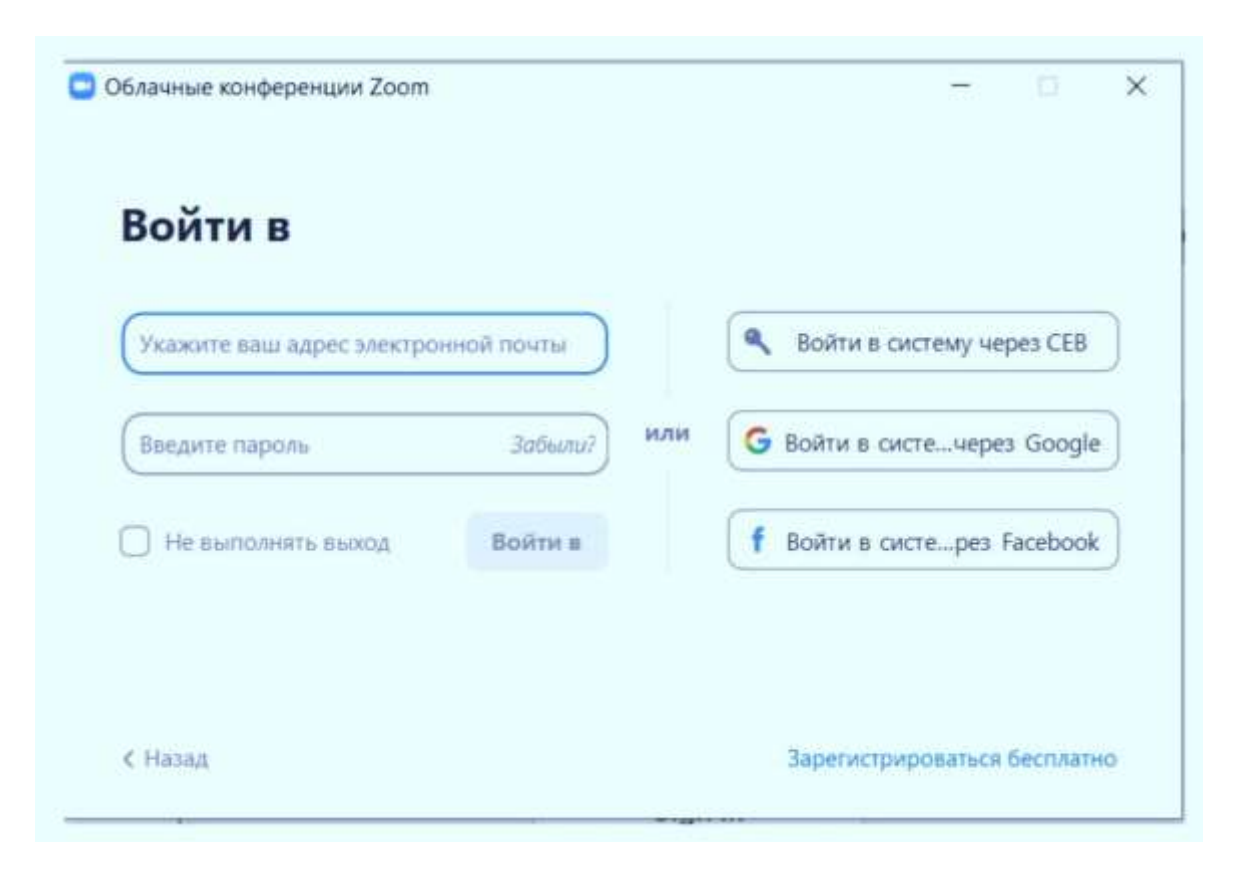

*Рисунок 5.*

*Примечание: если у вас есть учетная запись Zoom, но вы не можете вспомнить пароль. Нажмите* [«Забыли пароль?»](https://zoom.us/forgot_password)

## **КАК ВОЙТИ В КОНФЕРЕНЦИЮ?**

1. Перейти по ссылке или ввести идентификатор и пароль конференции, которые будут выложены на сайте колледжа в разделе «Дистанционное обучение».

2. Если у Вас установлено приложение нажмите на кнопку «Открыть приложение», если нет - нажмите на кнопку «загрузите и запустите Zoom» (см. рисунок 6).

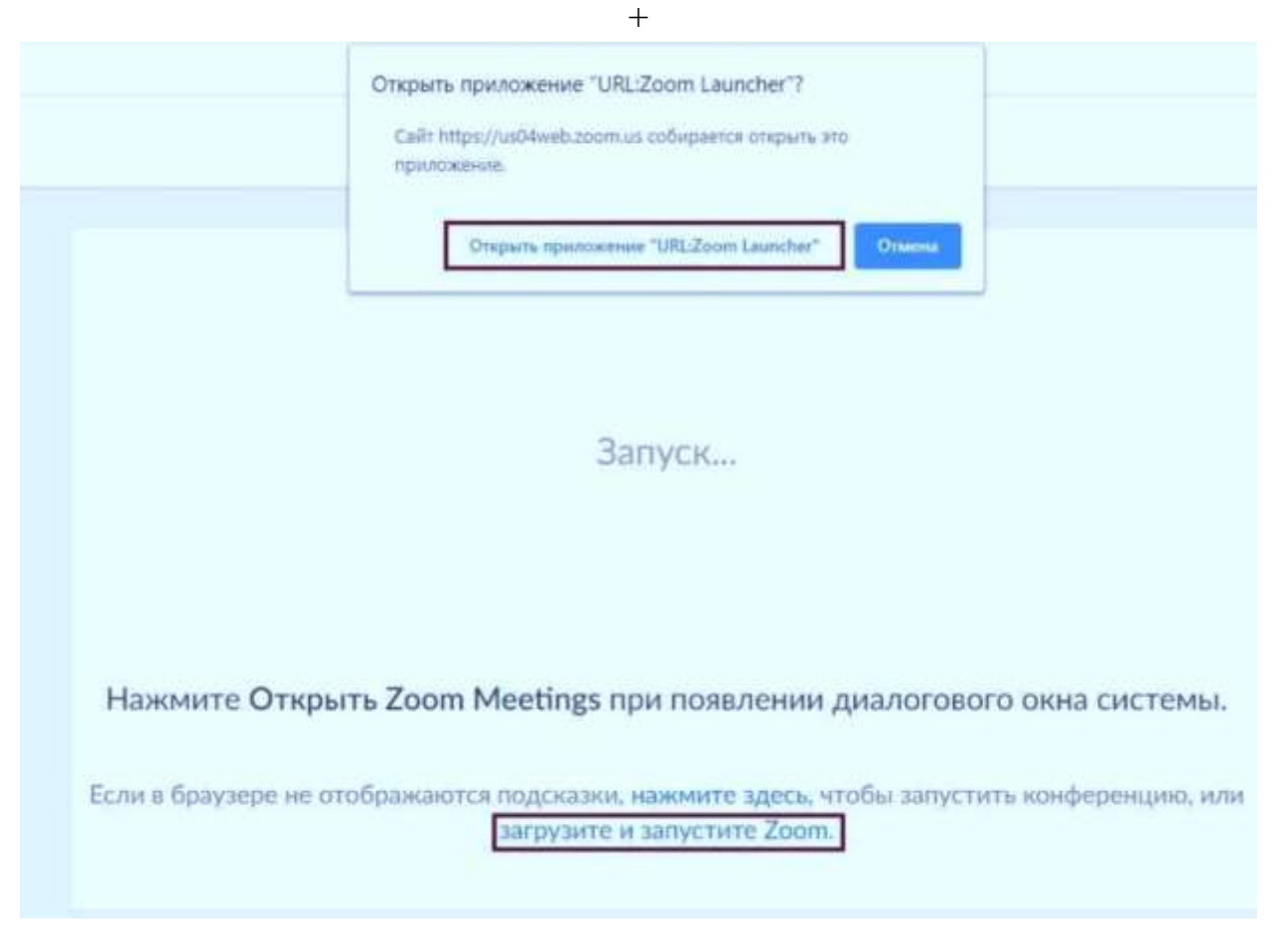

*Рисунок 6*

3. После того как приложение загрузится, нажмите на него и запустите (см. рисунки 7 и 8).

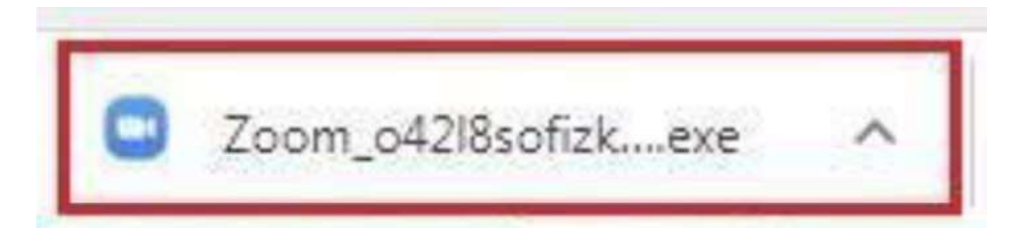

*Рисунок 7.*

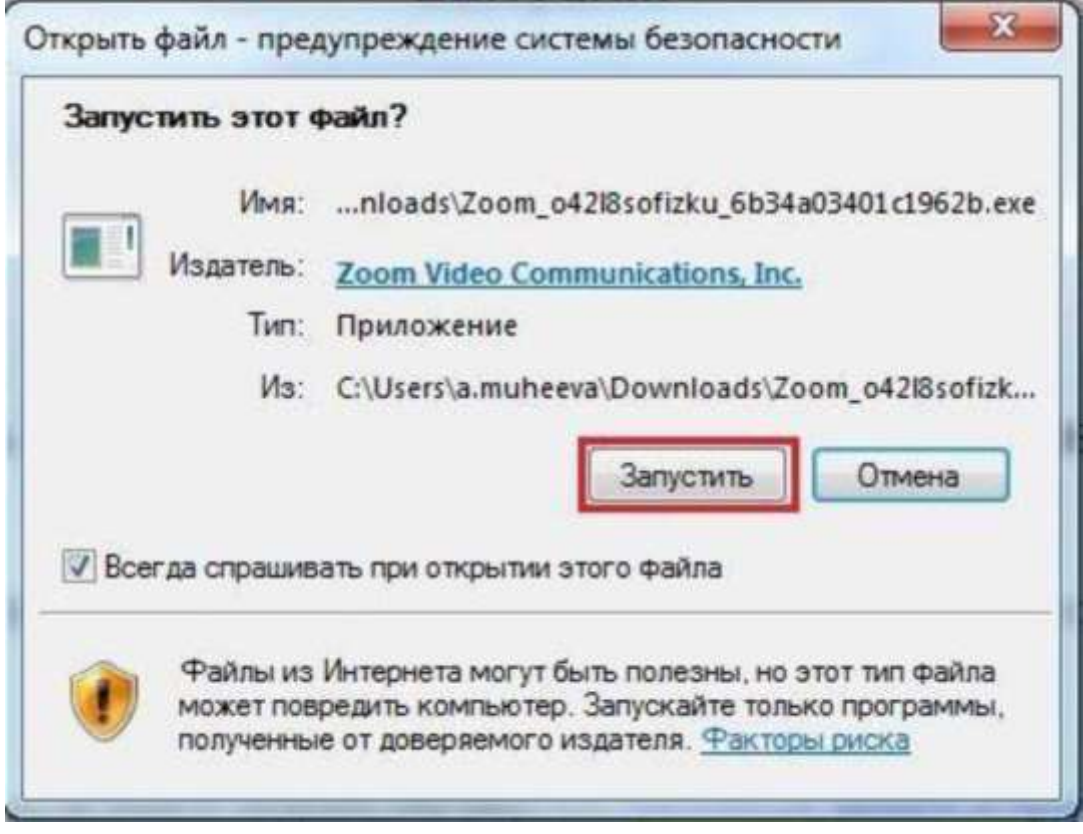

*Рисунок 8.*

- 4. Для входа в конференцию вход в систему необязателен.
- 5. Нажмите на кнопку «Войти» (см. рисунок 9).

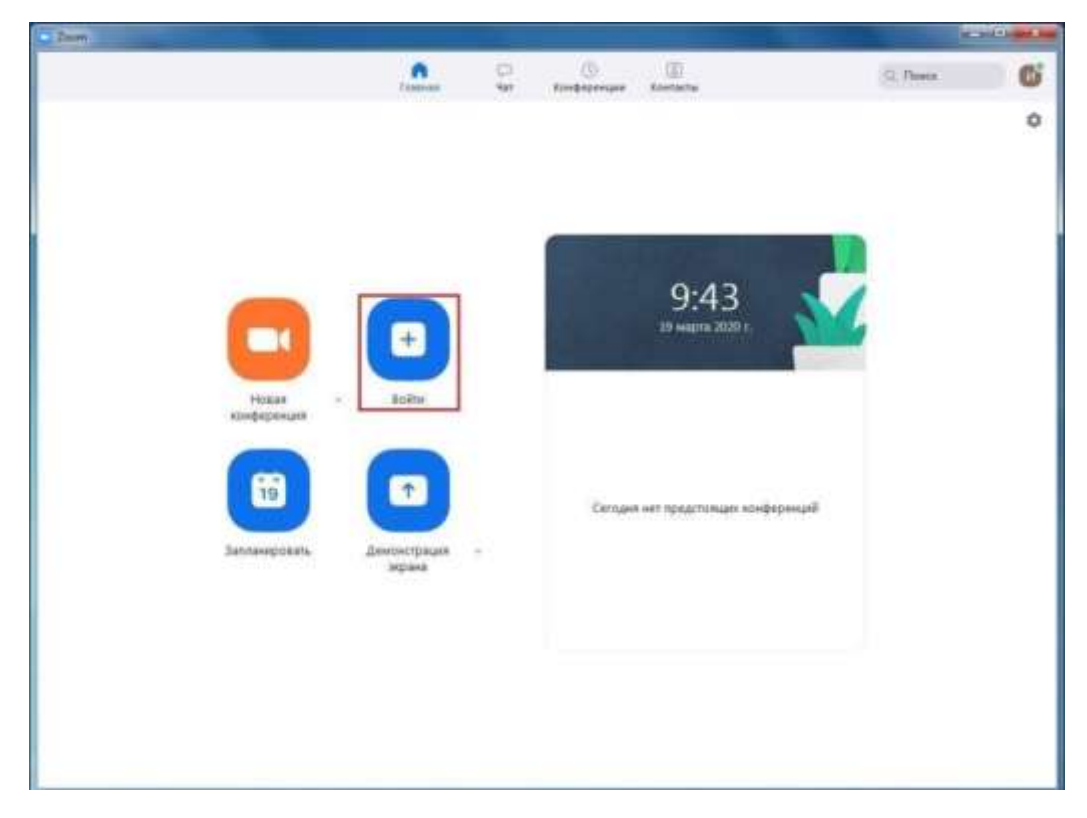

*Рисунок 9.*

В главном окне Вы можете:

- Просмотреть тип учетной записи, использованной для входа в систему.
- Нажать «Войти», чтобы войти в конференцию, которая уже началась.

6. Введите идентификатор конференции, который Вы предварительно получили, и ваши Фамилию И.О. Также ОБЯЗАТЕЛЬНО выберите использование звука и видео, и нажмите «Войти» (см. рисунок 10).

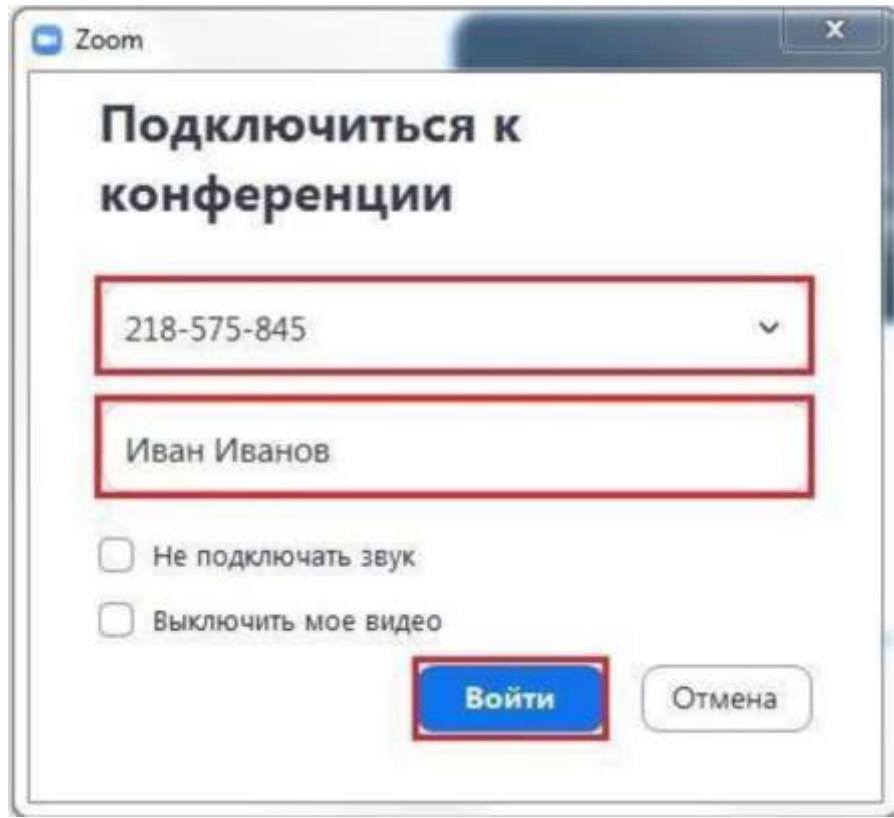

*Рисунок 10.*

После установки платформы для видеоконференций Вам предлагается организовать пробную конференцию с однокурсниками, чтобы чувствовать себя более комфортно во время проведения занятия.

#### *2. УЧАСТИЕ В ЗАНЯТИЯХ В ФОРМЕ ВИДЕОКОНФЕРЕНЦИИ*

На сайте колледжа будет выложено письмо, в котором есть ссылка и график подключения:

#### *Дистанционное обучение Ваша группа График подключения*

В назначенные день проведения занятия Вам необходимо перейти по указанной ссылке.

При переходе по ссылке Вы попадаете в «Зал ожидания». До момента пока Вас не подключат к конференции, Вы не сможете взаимодействовать с преподавателем.

**О Zoom Конференция** Подождите, организатор конференции скоро разрешит вам войти.

## *Рисунок 11.*

После того как Вас пригласят к участию в конференции, появится видео.

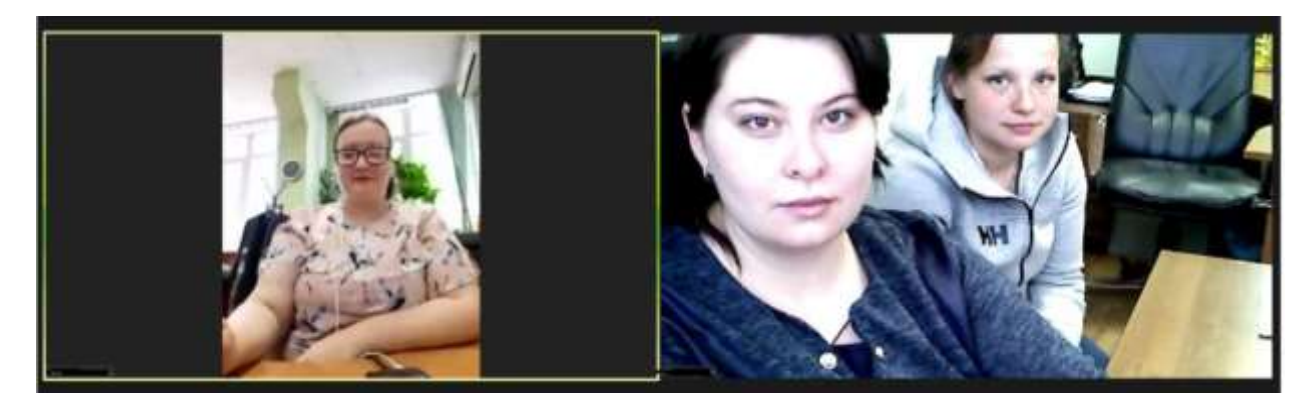

*Рисунок 12.*

ОБЯЗАТЕЛЬНО проверьте, что Ваша камера и микрофон подключены, иконки расположены в нижнем левом углу:

Камера и микрофон отключены -

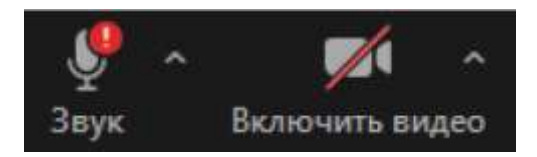

Камера и микрофон подключены-

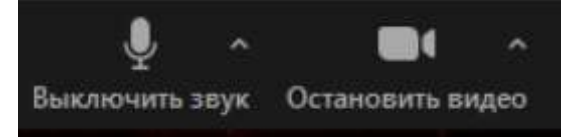

Во вкладке **Чат** необходимо получить ссылки на доп. материалы для проведения занятия -

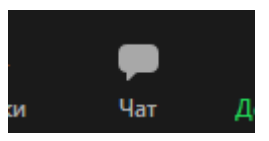